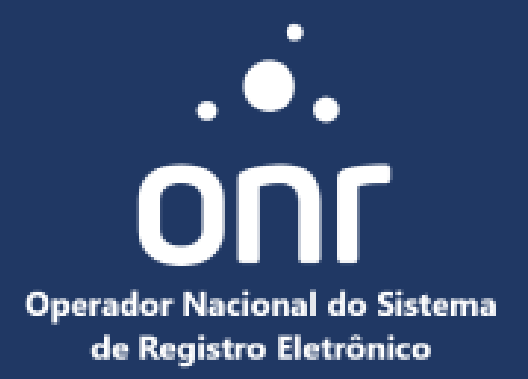

# **Manual de Assinaturas Inteligente Operador Nacional do Sistema de Registro Eletrônico**

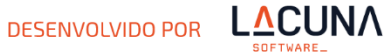

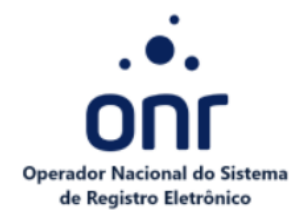

### **ASSINADOR ONR**

Com o Assinador é possível assinar, coletar e gerenciar diferentes tipos de assinatura online. Ele permite assinar documentos usando QR Code, assinatura eletrônica ou com seu certificado digital (em conformidade com ICP Brasil ou outras cadeias), no desktop ou smartphone. É possível coletar assinaturas de diferentes pessoas com facilidade e gerenciar seus documentos assinados em pastas e organizações personalizadas. Neste manual você encontra o passo a passo das funções do Assinador, do cadastro à assinatura.

### **ACESSO RÁPIDO**

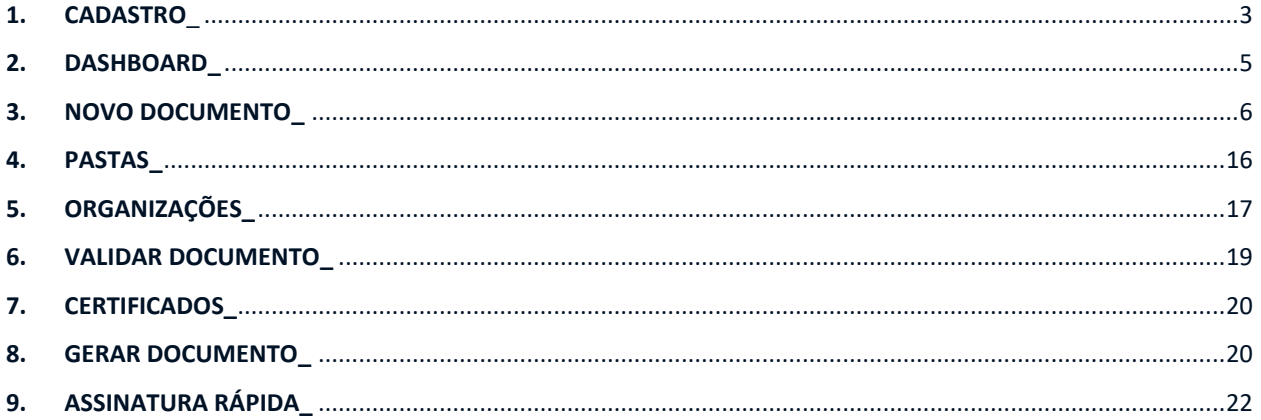

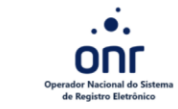

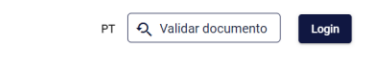

#### Portal de Assinaturas e Digitalização

Assine e digitalize documentos de forma segura para registro eletrônico.

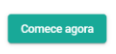

#### Quer integrar seu sistema?

Abaixo você encontra mais informações sobre as APIs:

- Documentação da API
- <> Exemplos de Código
- Sistema de Digitalização (Scanner)
- **E** Documentação do Sistema de Digitalização

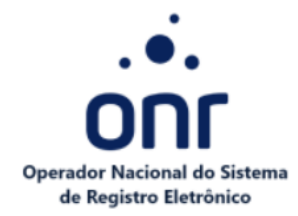

### <span id="page-2-0"></span>1. **CADASTRO**\_

É necessário realizar seu login, para isso selecione **Login** na página inicial.

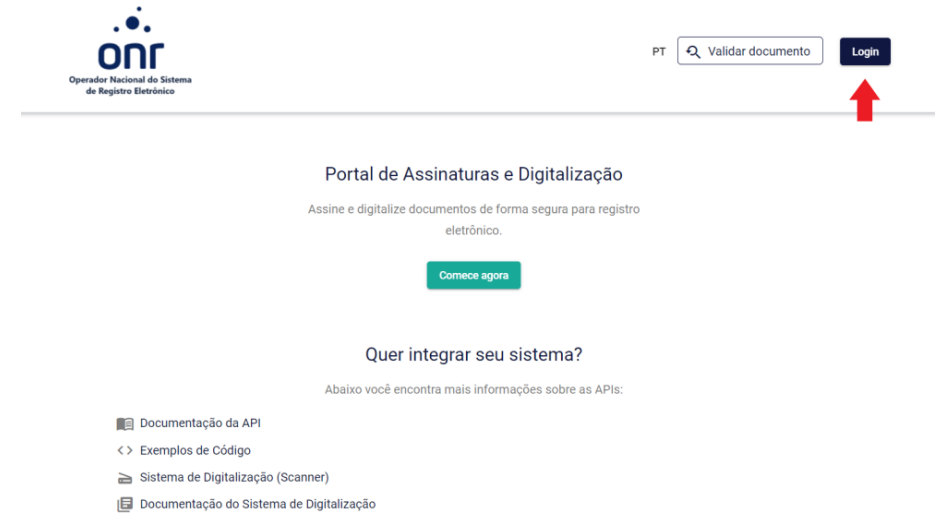

Para realizar o login, preencha o CPF e a senha cadastrada no sistema. Se desejar acessar com certificado digital, selecione **Entrar com** certificado. Caso não possua cadastro, realize seu cadastro no sistema.

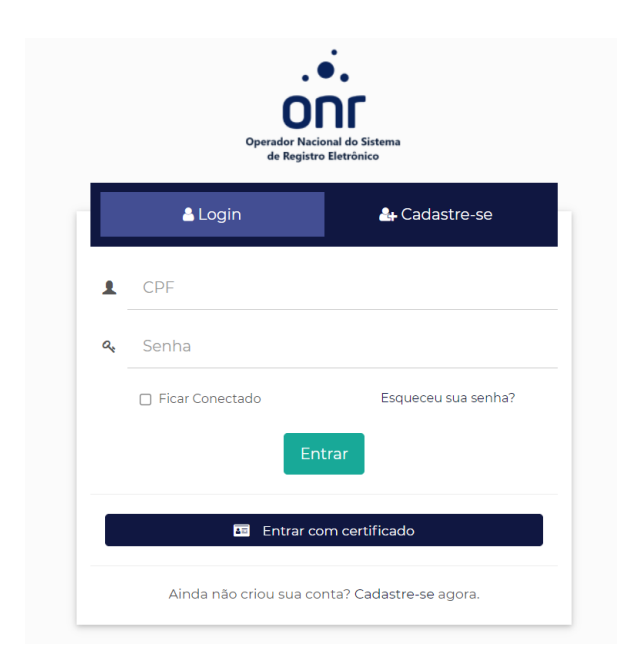

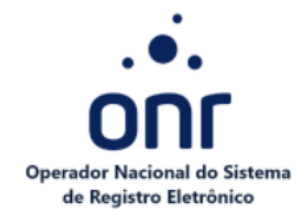

Para realizar o cadastro, preencha. Selecione **Enviar**.

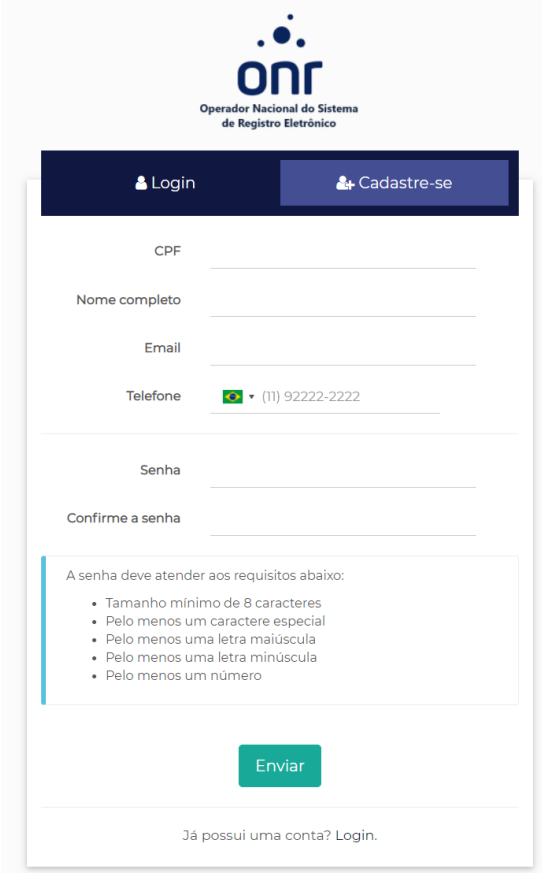

Para confirmar o e-mail cadastrado no sistema, selecione **Enviar e-mail de verificação**. Este passo é muito importante para prosseguir seu cadastro.

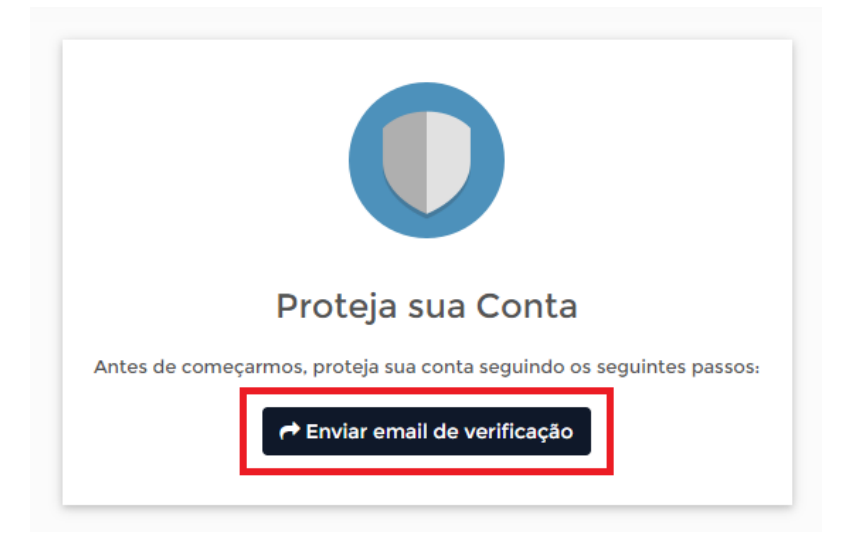

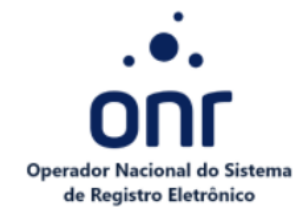

Observe em sua caixa de e-mails ou spam, caso não tenha recebido, selecione **Reenvie a confirmação**.

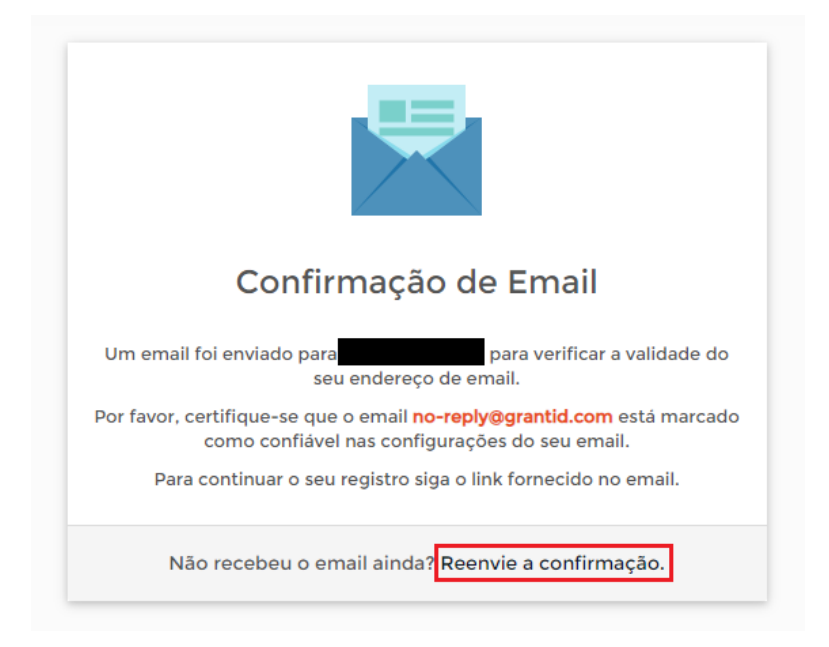

No e-mail que receber, selecione **Ativar conta** para confirmar seu acesso ao Assinador Registro de Imóveis.

Pronto! Seu cadastro foi realizado com sucesso! Para acessar ao Assinador, realize seu login com certificado digital ou usuário e senha.

### <span id="page-4-0"></span>**2. DASHBOARD\_**

O Dashboard representa visualmente de forma rápida as principais funções existentes. Ao acessar o sistema, a tela que você irá visualizar será essa. Entenda abaixo o que cada função representa.

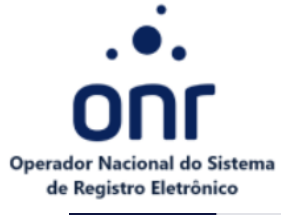

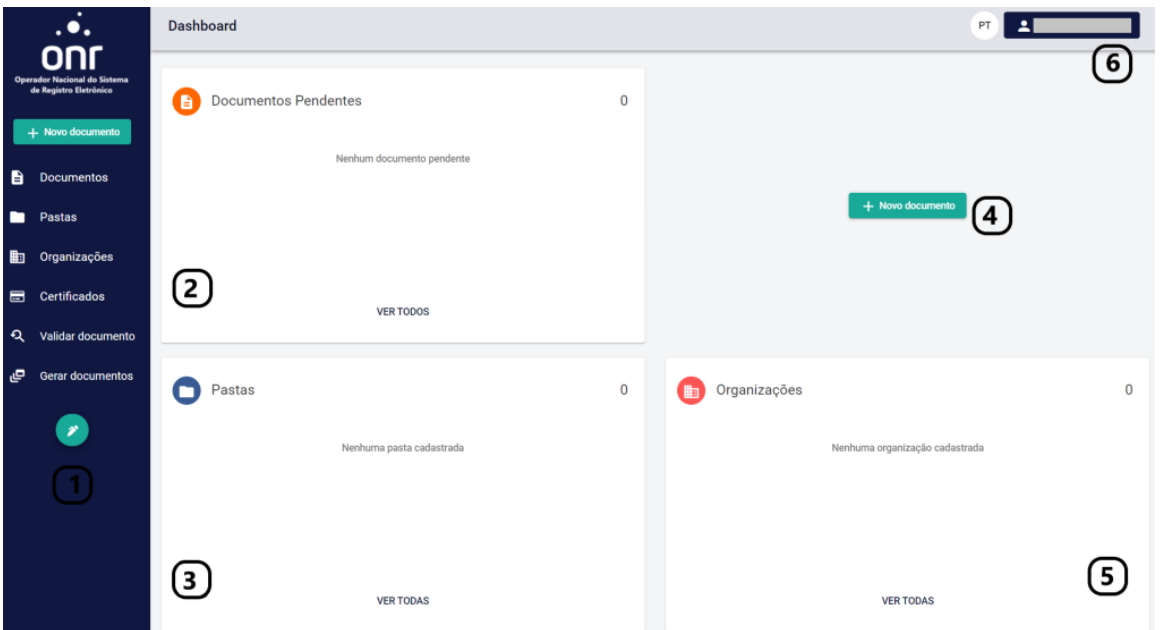

**1 - Menu Principal**: está disposto a lista de serviços possíveis no sistema, por exemplo, Documentos, Pastas, Organizações, Certificados, Validar Documento e Gerar Documentos.

**2 – Documentos Pendentes**: nesta seção estão os documentos que estão pendentes para assinatura.

**3 – Pastas**: a localização das pastas para organização dos documentos assinados.

**4 – Novo Documento**: função para a assinatura de um documento.

**5 – Organizações**: empresas cadastradas no sistema do assinador digital.

**6 – Usuário**: permite visualização do perfil do usuário, acessar a área da administração e realizar log off do sistema.

### <span id="page-5-0"></span>**3. NOVO DOCUMENTO\_**

Nesta seção iremos aprender como submeter um documento para ser assinado. Selecione então a opção **Novo Documento**, disponível no Dashboard.

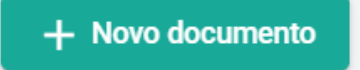

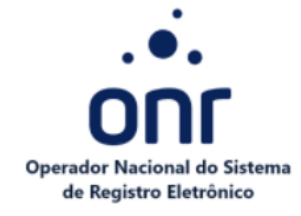

Clique no ou arraste o documento que deseja assinar. É importante ressaltar que só são aceitos documentos em formato PDF. Selecione a organização e pasta que deseja guardar o documento, caso necessário.

Caso desejar renomear o arquivo, clique sobre o campo do nome e altere como desejar.

Para excluir este documento inserido, clique sobre

Para adicionar uma descrição sobre o fluxo que está sendo gerado, insira no campo **Descrição**. Para enviar o documento concluído para um não participante do fluxo de assinatura, basta preencher o e-mail desejado no campo **Enviar documento assinada para.** Se desejar inserir um prazo para a assinatura deste documento, indique a data limite para conclusão. Após a data ser expirada não será possível assinar ou editar o fluxo do documento, será necessário subemter um novo documento para assinatura.

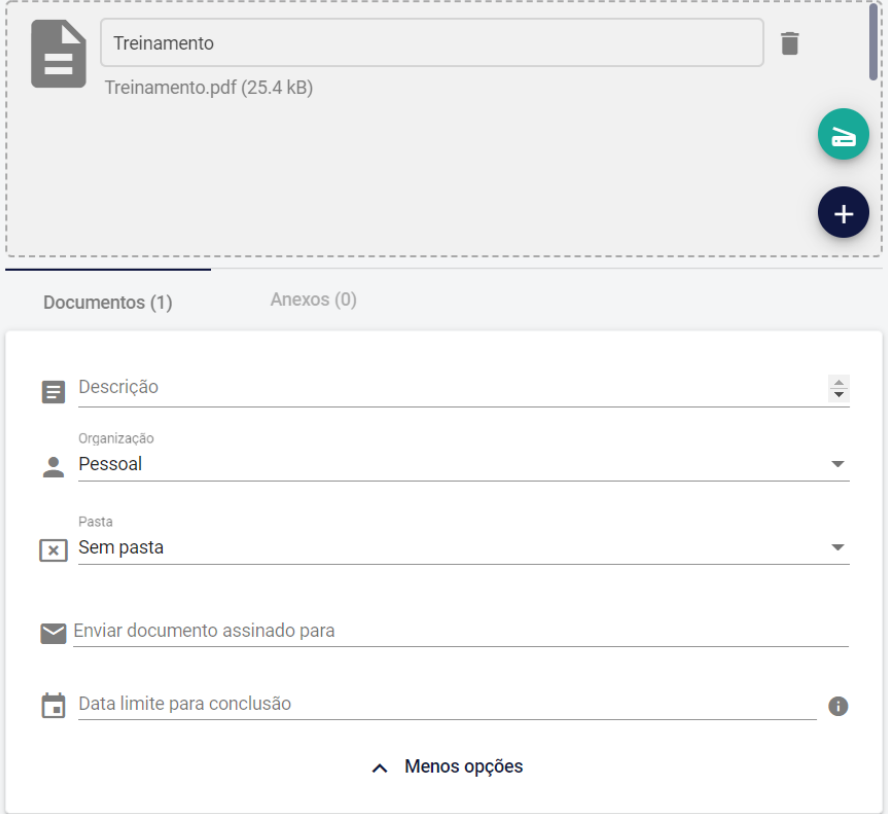

Os arquivos que forem inseridos em **Documentos** serão assinados, os arquivos inseridos em **Anexo** terão papel somente para contextualizar sobre os documentos que serão assinados e não poderão ser assinados.

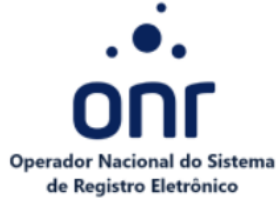

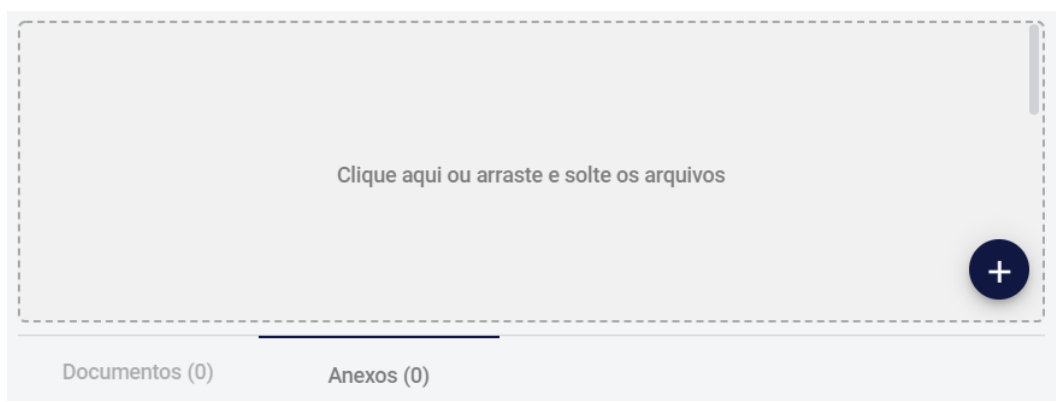

Ao submeter um documento para assinatura, caso desejar enviar um arquivo por meio

do escaneamento, selecione . Esteja atento as regras que são necessárias seguir, de acordo com o **Decreto Nº 10.278**.

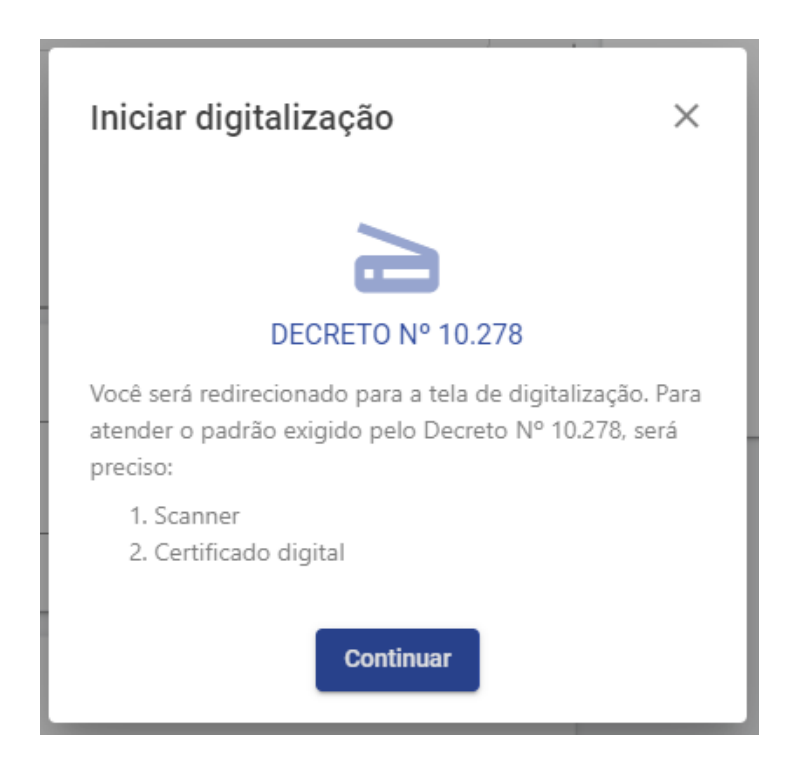

Realize o download do componente de digitalização para que o processo ocorra com sucesso.

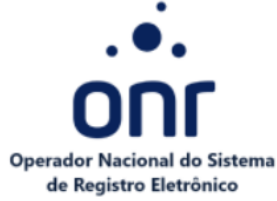

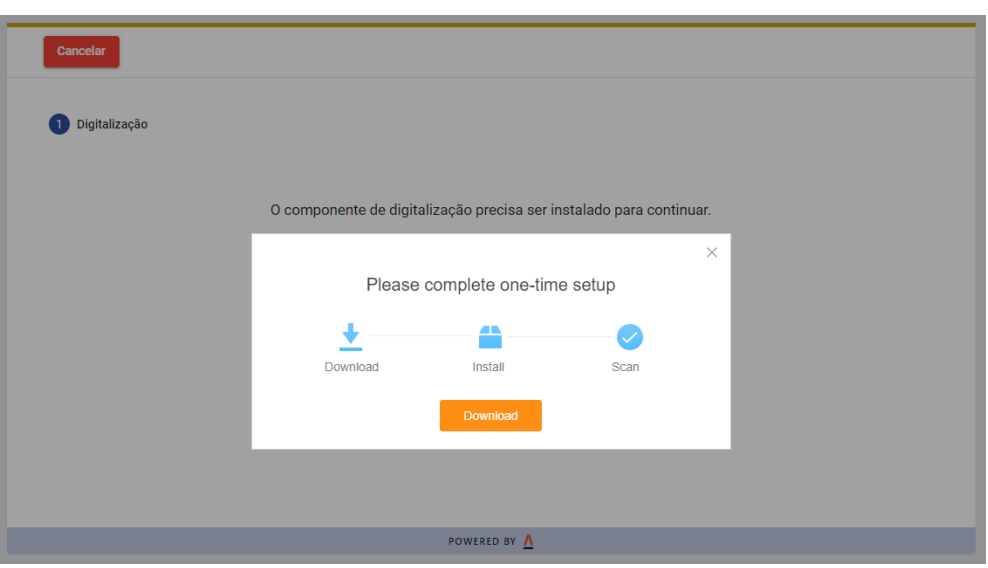

Após a instalação. Selecione o scanner para digitalizar o documento desejado.

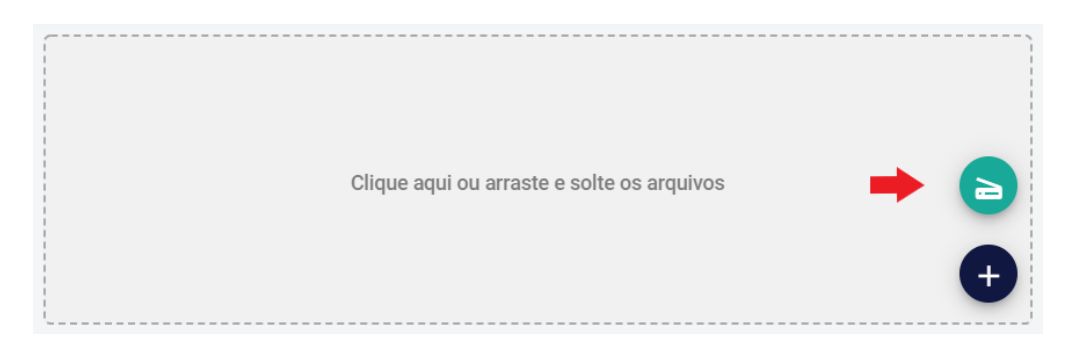

Ao clicar no botão, o usuário é direcionado para a página de digitalização.

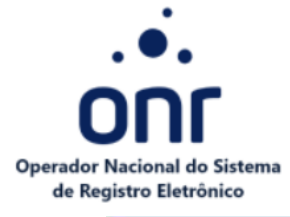

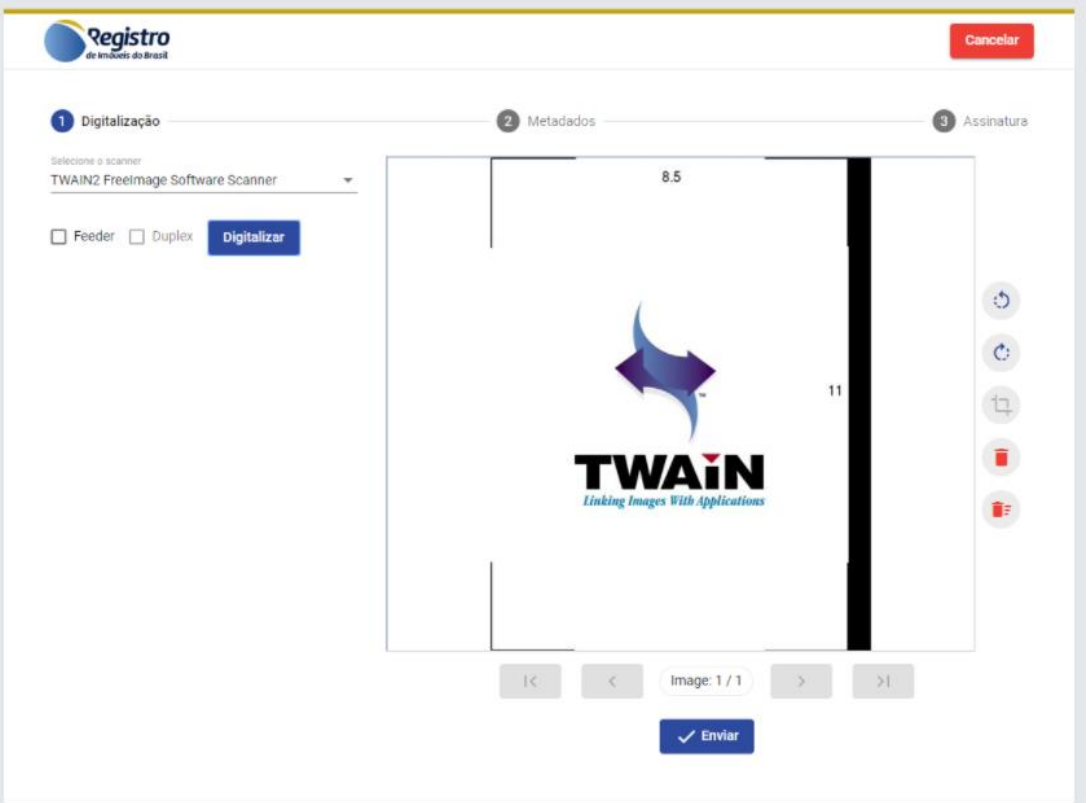

Ao concluir o processo de digitalização, o usuário é redirecionado de volta à sua aplicação.

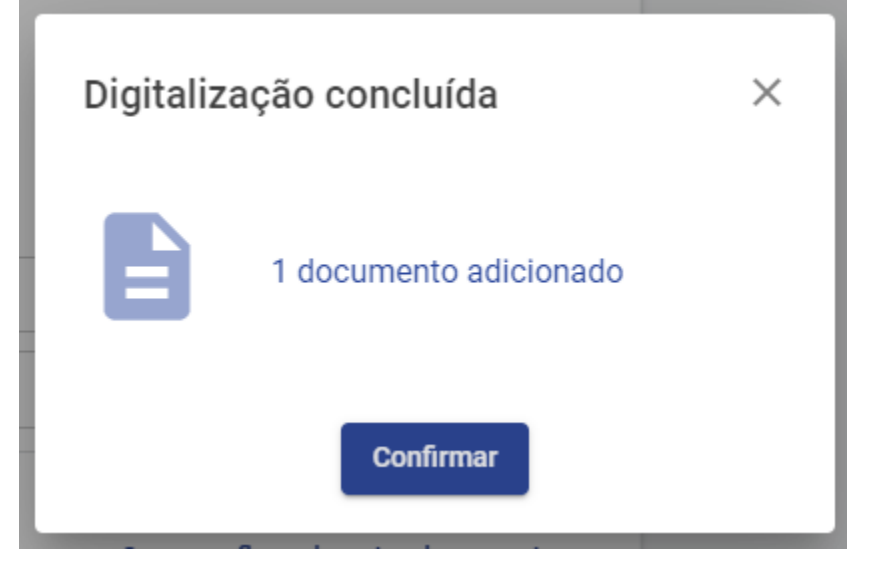

A aplicação faz uma chamada com a API do serviço para obter o documento digitalizado.

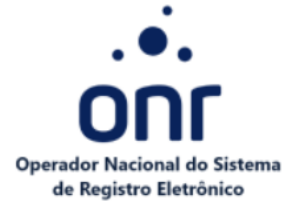

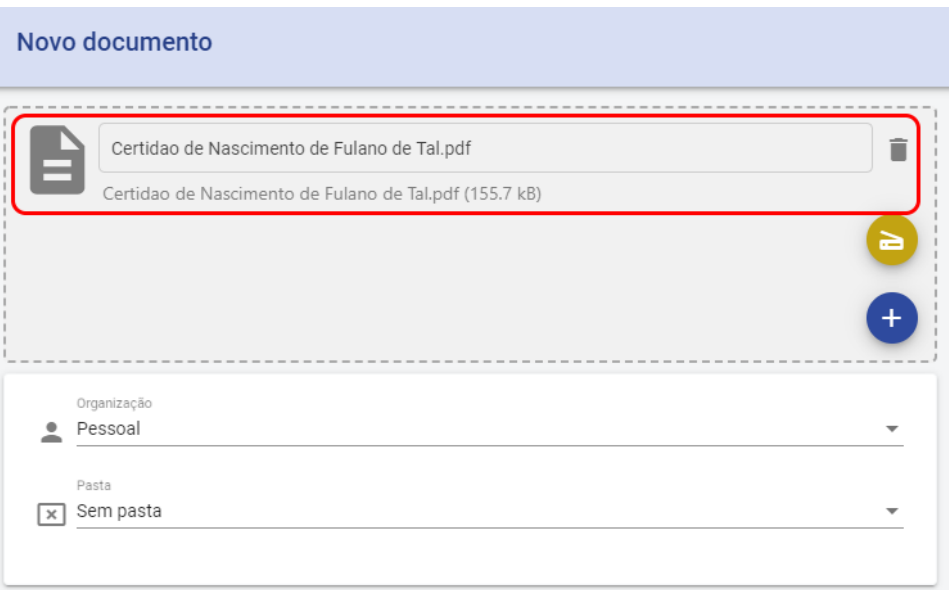

Preencha os dados dos usuários que tomarão ações no documento. Caso desejar definir

um título para o participante, clique sobre e preencha com a informação desejada de título para o participante.

Para que seja realizada assinatura **sem certificado digital** é necessário selecionar a opção **Permirtir assinatura eletrônica**, assim o signatário poderá assinar eletronicamente. Se a opção não for selecionada, só será possível assinar com certificado digital.

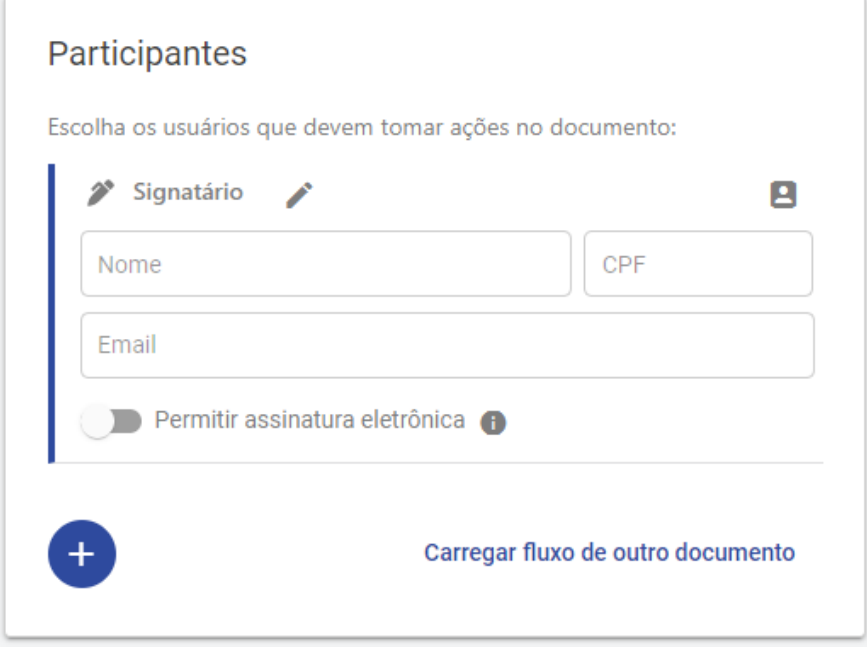

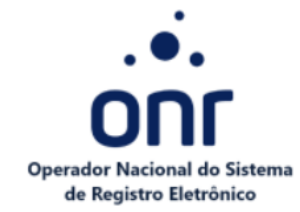

Nas opções de participantes, se encontra:

- **Signatário**: quem assina ou subscreve o documento.
- **Aprovador**: cuja função é aprovar o documento.
- **Observador**: observa o processo do documento, sem assinar.
- **Regra (1 assinante)**: entre todos os usuários cadastrados é necessário somente a assinatura de um para prosseguir.
- **Regra (2 assinantes)**: entre todos os usuários cadastrados é necessário somente a assinatura de dois para prosseguir.

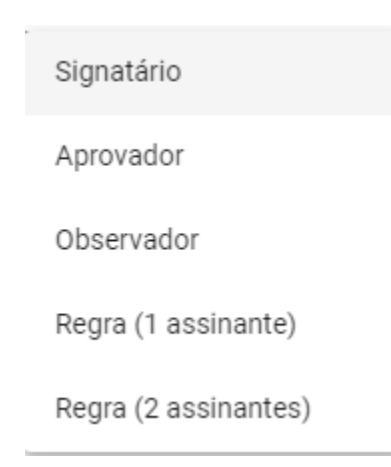

Por exemplo, ao selecione a opção **Regra (1 assinante)**, você deve digitar o nome da regra.

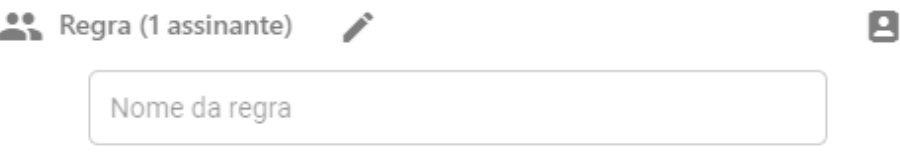

Após preencher o nome da regra, digite os assinantes que farão parte. Lembrando que apenas um dos assinantes, será o responsável.

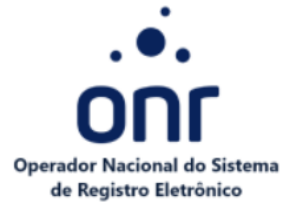

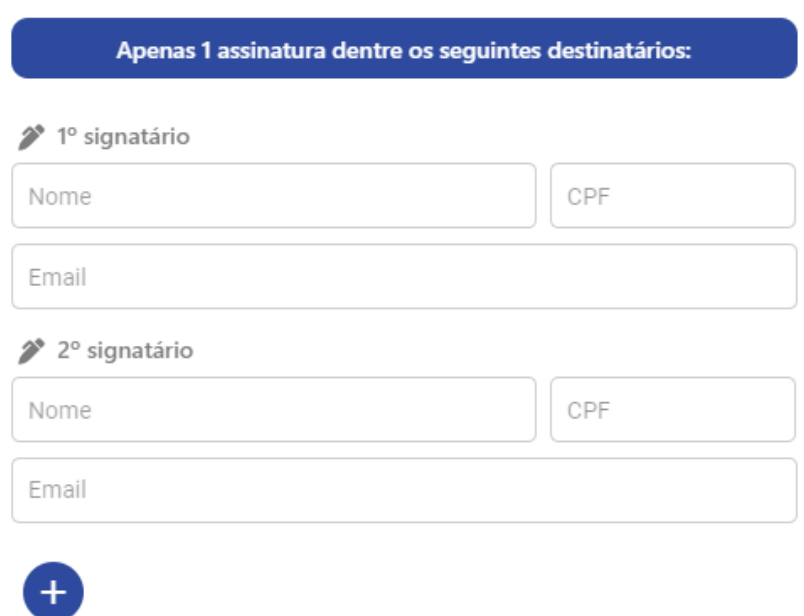

Assim será necessário que somente um dos signatários cadastrados assine para prosseguir.

Para carregar os mesmos participantes de outro documento, sem necessidade de preencher novamente todos, selecione **Carregar fluxo de outro documento**.

### Carregar fluxo de outro documento

Enviar (1)

Clique em **para que o documento seja encaminhado para assinatura dos** participantes.

O documento ficará com status pendente para assinatura.

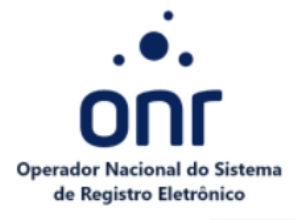

.

 $\blacktriangleright$ 

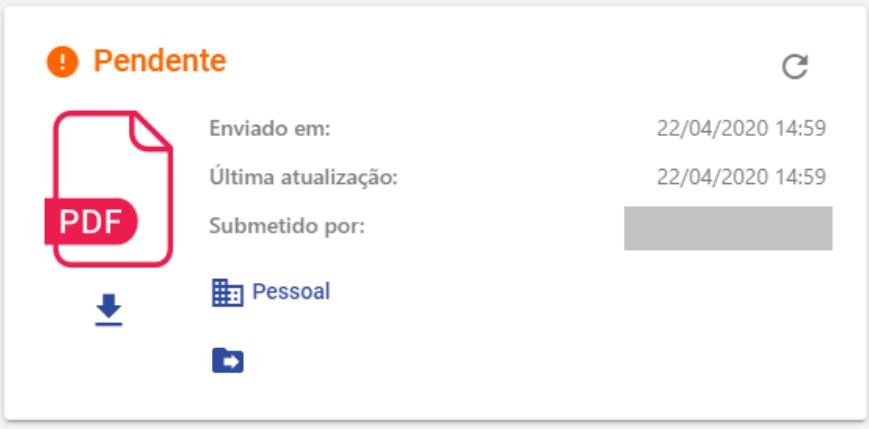

É possível visualizar quem são as pessoas responsáveis por assinar o documento. Um email será encaminhado para os participantes informando sobre a pendência da assinatura no documento. Caso deseje enviar notificação de lembrete para o participante, selecione

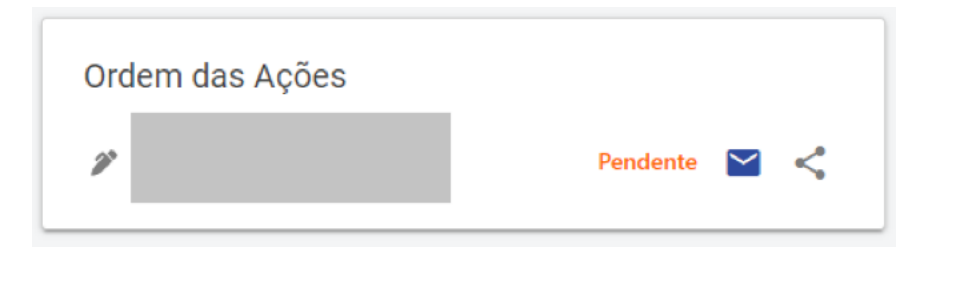

Para compartilhar o link do documento, selecione ... Selecione a opção que melhor desejar, onde poderá copiar o link ou enviar diretamente para o whatsapp desejado.

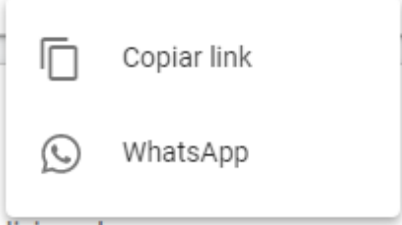

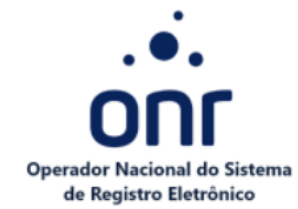

Poderá inserir novos anexos ou excluir os já inseridos. Para inserir novos selecione o

, para excluir clique na lixeira. Para privar somente para pessoas da organização, selecione o cadeado.

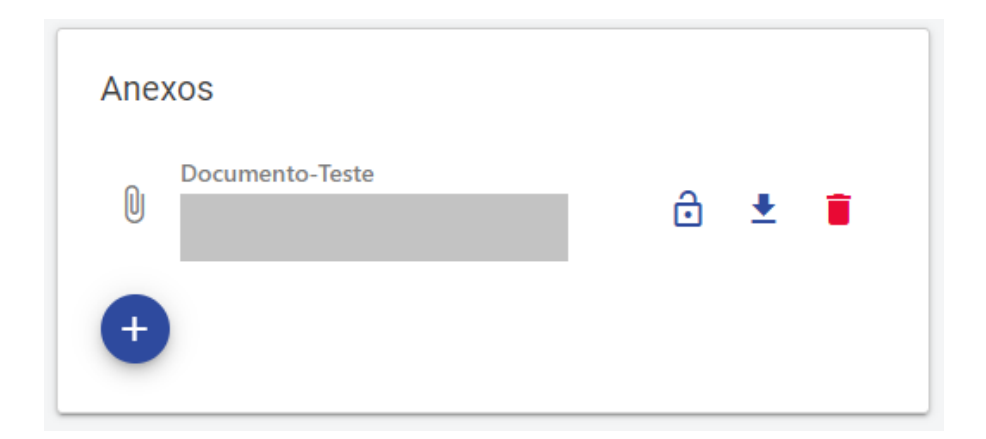

Selecione **Assinar**.

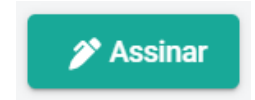

Selecione o certificado digital e clique em **Assinar**.

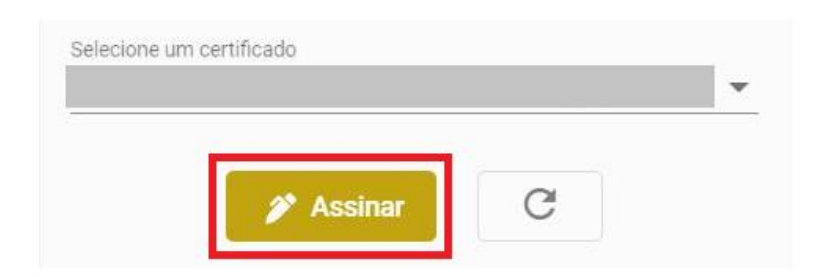

O documento foi assinado e está concluído. Agora é possível realizar seu download. Selecione a seta abaixo do documento.

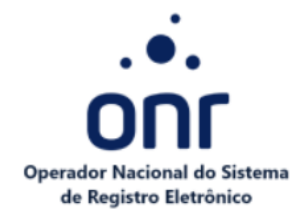

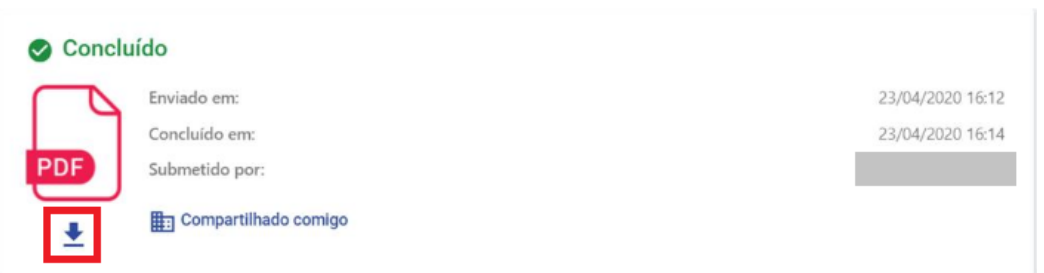

Ao selecionar a seta, aparecerá as opções possíveis de download sobre este documento. Selecione para realizar o download do documento assinado e concluído.

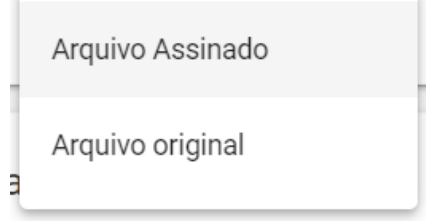

### <span id="page-15-0"></span>**4. PASTAS\_**

Este ambiente possui o intuito de auxiliar no arranjo dos documentos de cada organização. Pode-se criar pastas dentro da organização para o auxílio em encontrar os documentos.

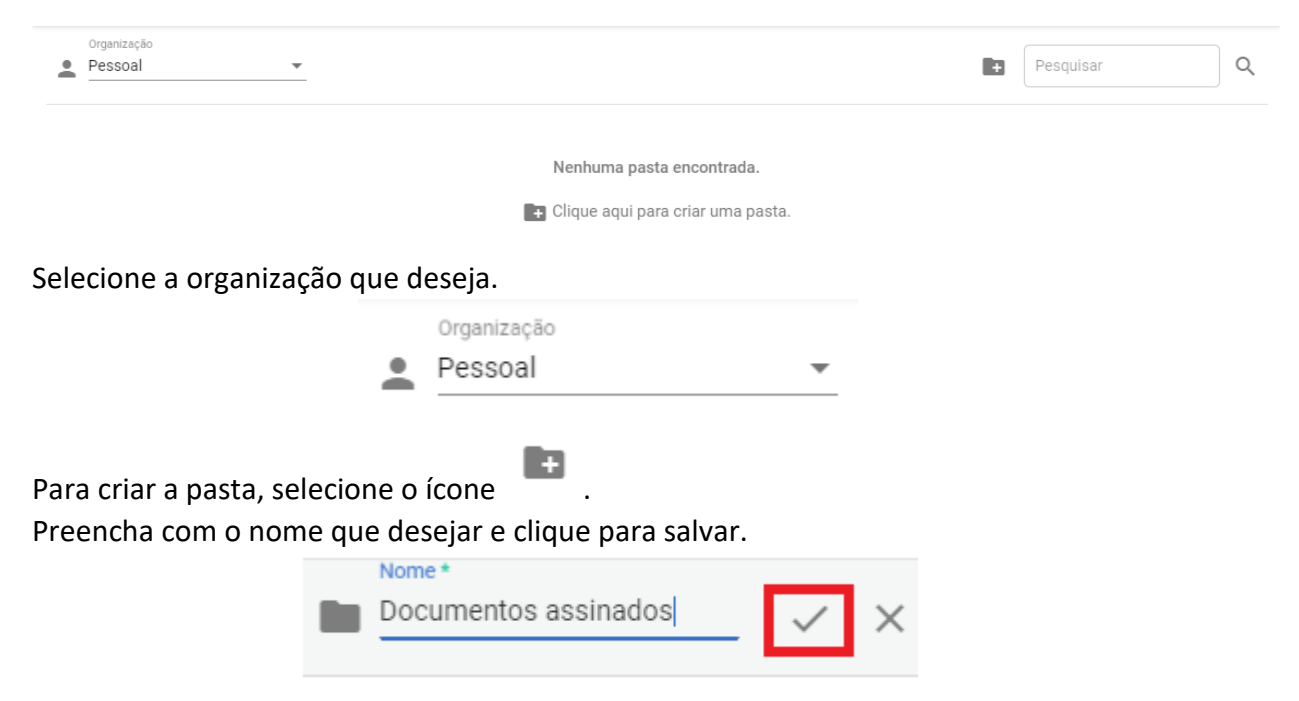

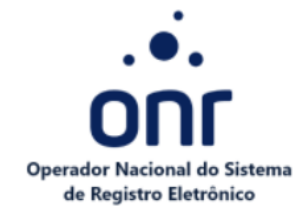

A pasta foi criada com sucesso! Caso desejar movê-la para outra organização, clique sobre

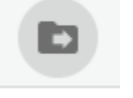

e selecione a organização.

Dentro da pasta é possível criar Subpastas, para uma melhor organização ainda. Entre na pasta desejada e selecione **Subpastas.**

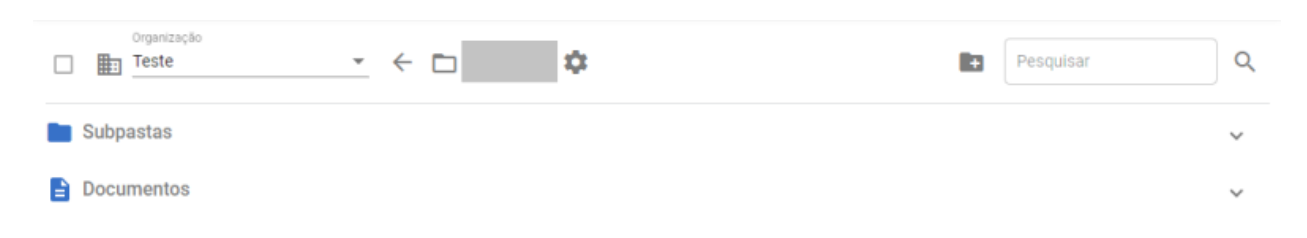

## <span id="page-16-0"></span>**5. ORGANIZAÇÕES\_**

As organizações são as empresas cadastradas. Para cadastrar uma nova organização,

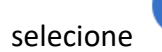

Preencha o nome e CNPJ. Selecione **Salvar**.

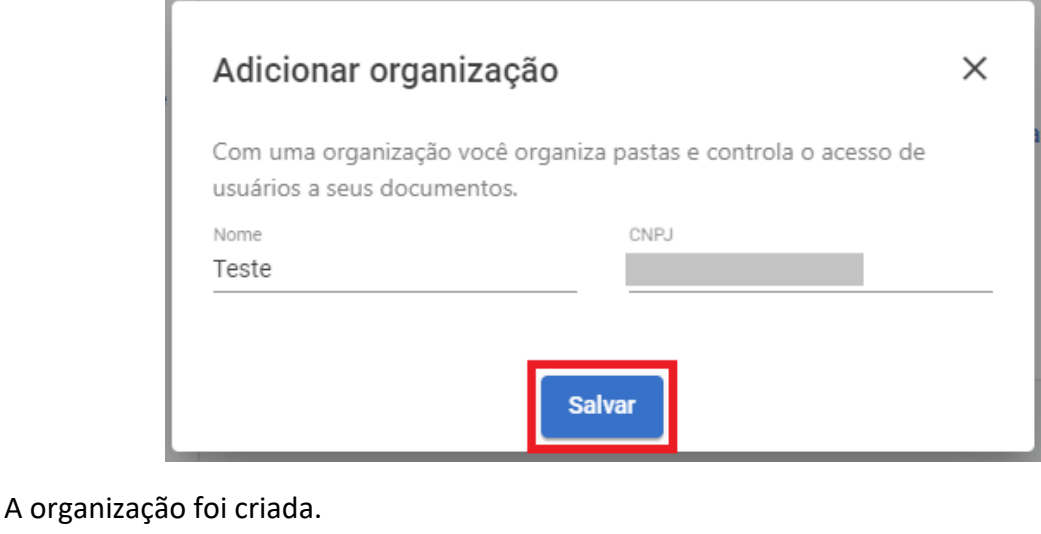

Para adicionar usuários, selecione dentro da organização.

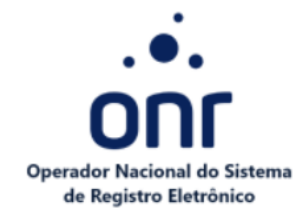

Preencha os dados do usuário, selecione o papel dele dentro da organização, cuja são divididos em:

- Básico: visualizar organização e enviar documentos.
- Gerente: visualizar organização, enviar documentos, visualizar pastas, gerenciar pastas e visualizar documentos.
- Administrador: visualizar organização, enviar documentos, visualizar pastas, gerenciar pastas, visualizar documentos, gerenciar usuários e gerenciar organizações.

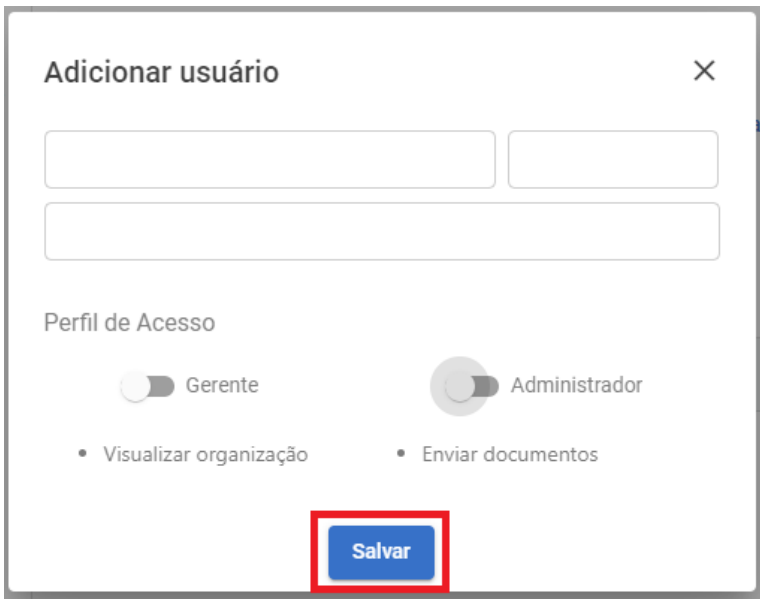

O usuário foi adicionado à organização. Para editar ou excluir esse usuário, clique sobre

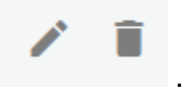

Como integração a essa organização, é possível adicionar uma URL onde sempre chegará a informação quando um documento for assinado. Para isso, selecione **Habilitar webhooks** e salve essa operação após inserir a URL desejada.

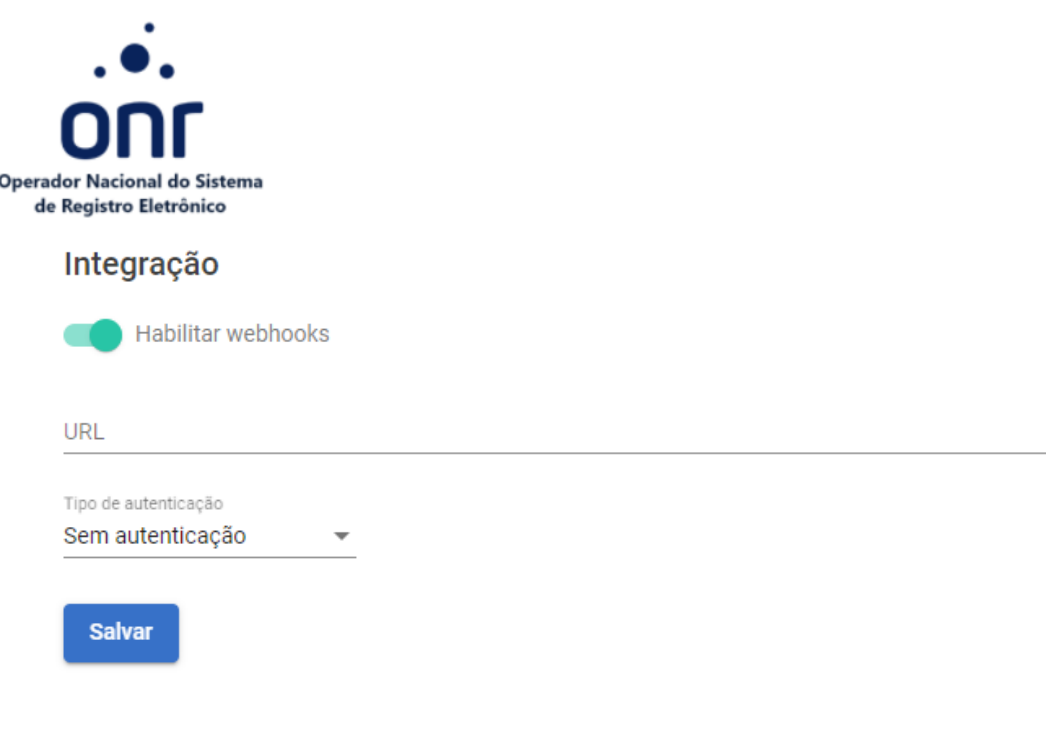

### <span id="page-18-0"></span>**6. VALIDAR DOCUMENTO\_**

Para realizar a validação do documento, selecione **Quelidar documento**, disponível

em seu menu inicial. Insira o Código de Validação, cuja se encontra no arquivo **Versão para impressão**.

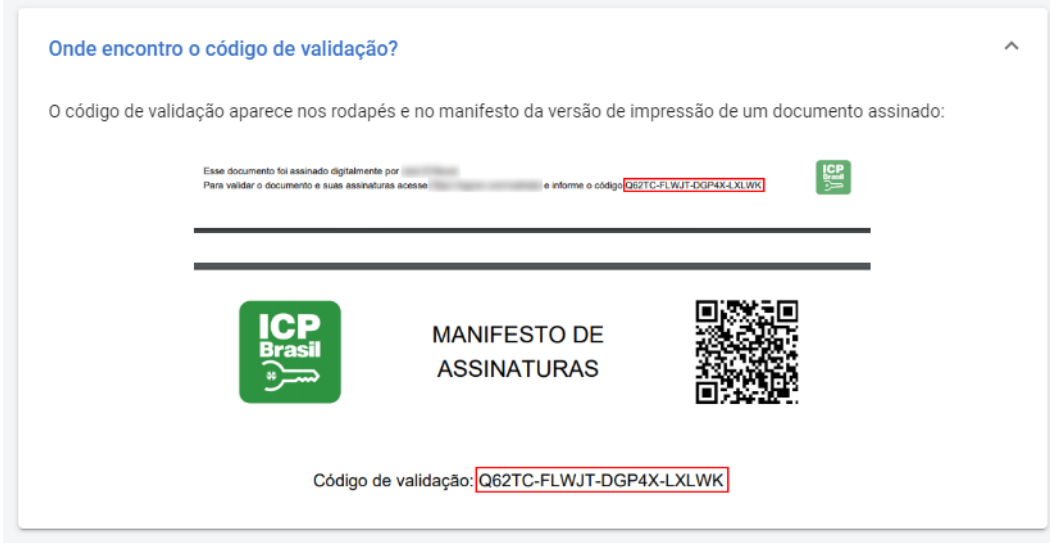

Preencha com o Código de Validação e selecione **Validar**.

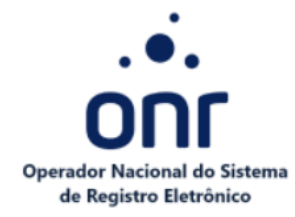

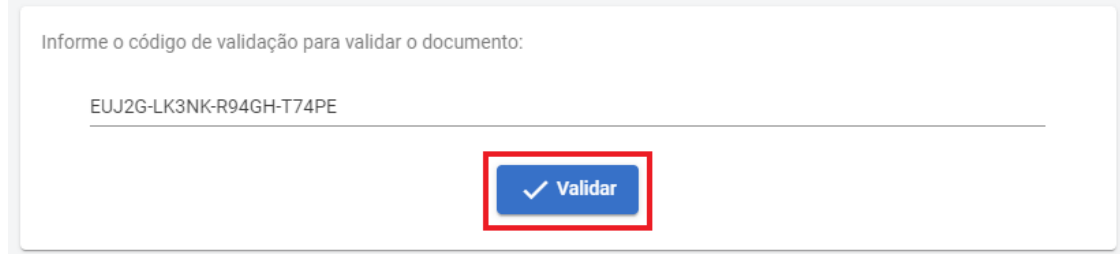

O documento foi validado com sucesso!

## <span id="page-19-0"></span>**7. CERTIFICADOS\_**

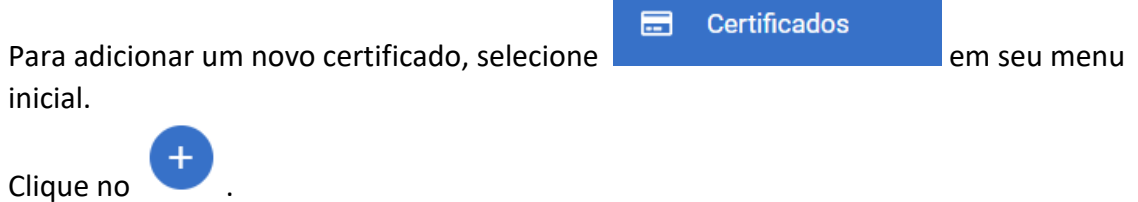

Selecione o certificado desejado e clique em **Adicionar certificado**.

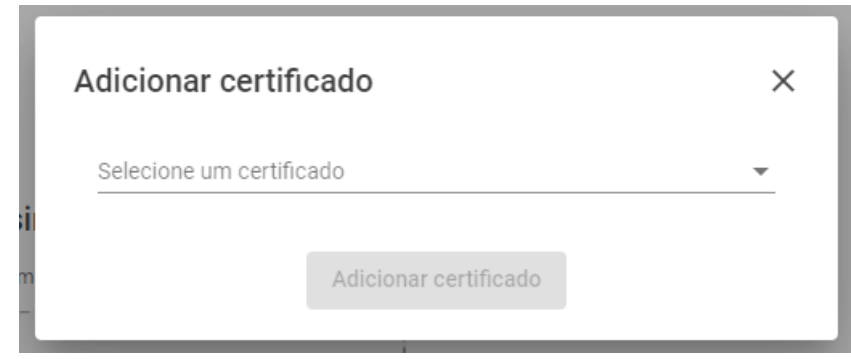

O certificado foi adicionado com sucesso.

### <span id="page-19-1"></span>**8. GERAR DOCUMENTO\_**

Para gerar um documento que servirá como modelo para os demais. Selecione

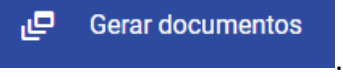

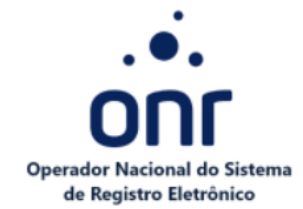

Submeta o documento em formato PDF que será utilizado como modelo. Selecione **Continuar**.

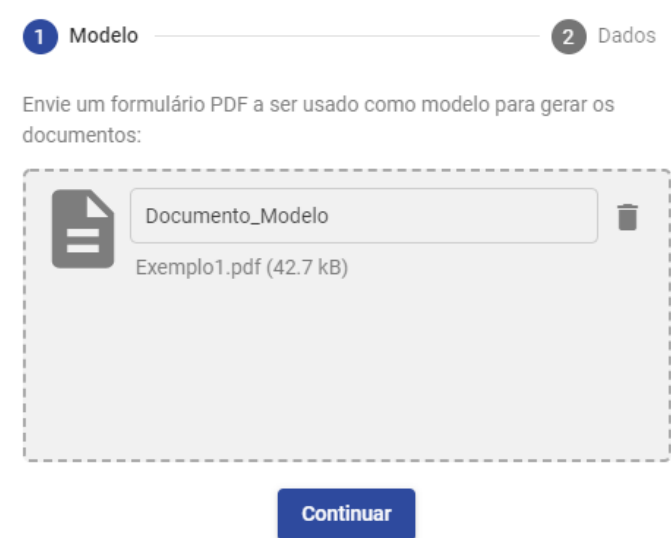

Submeta o arquivo CSV com os dados dos documentos. Caso necessite baixar um modelo de arquivo, selecione **Baixar modelo CSV**.

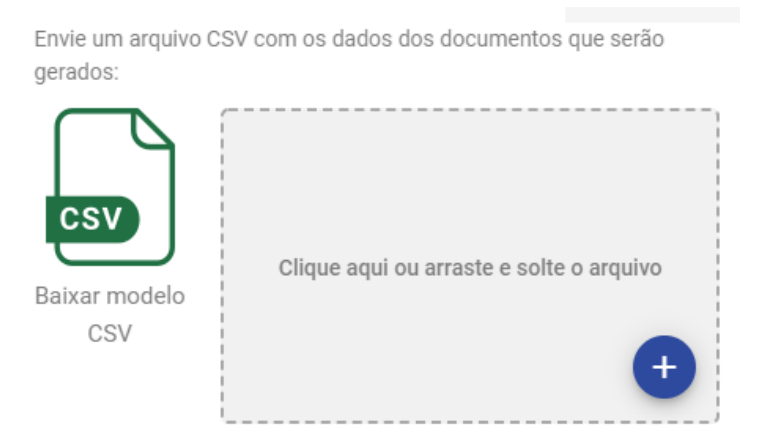

Preencha a pasta e organização que desejar.

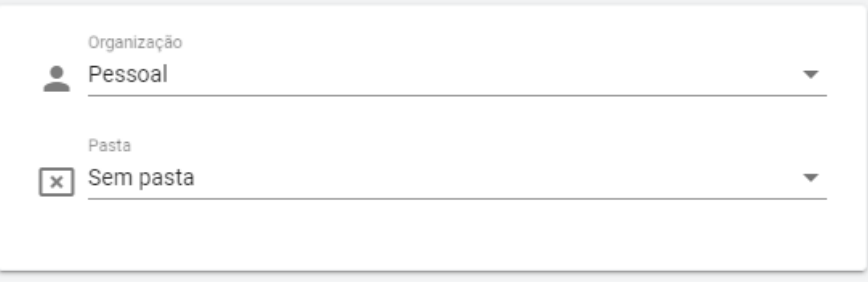

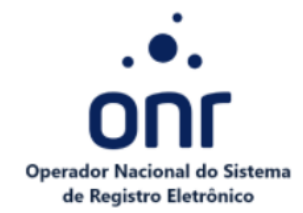

Indique os participantes que assinarão este documento modelo.

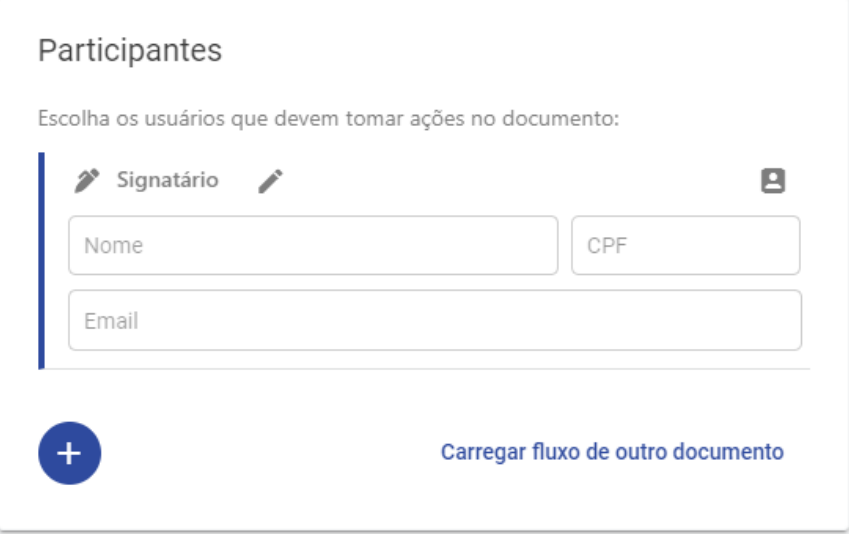

Selecione **Enviar**.

# <span id="page-21-0"></span>**9. ASSINATURA RÁPIDA\_**

A assinatura rápida é possível quando somente você será o signatário, sendo assim um processo mais rápido do que preencher todo o fluxo como um novo documento. Ressaltando que só é possíve utilizar a assinatura única com certificado digital.

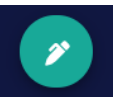

Selecione em seu menu principal no Dashboard.

Submeta o documento que deseja assinar. Preencha os campos.

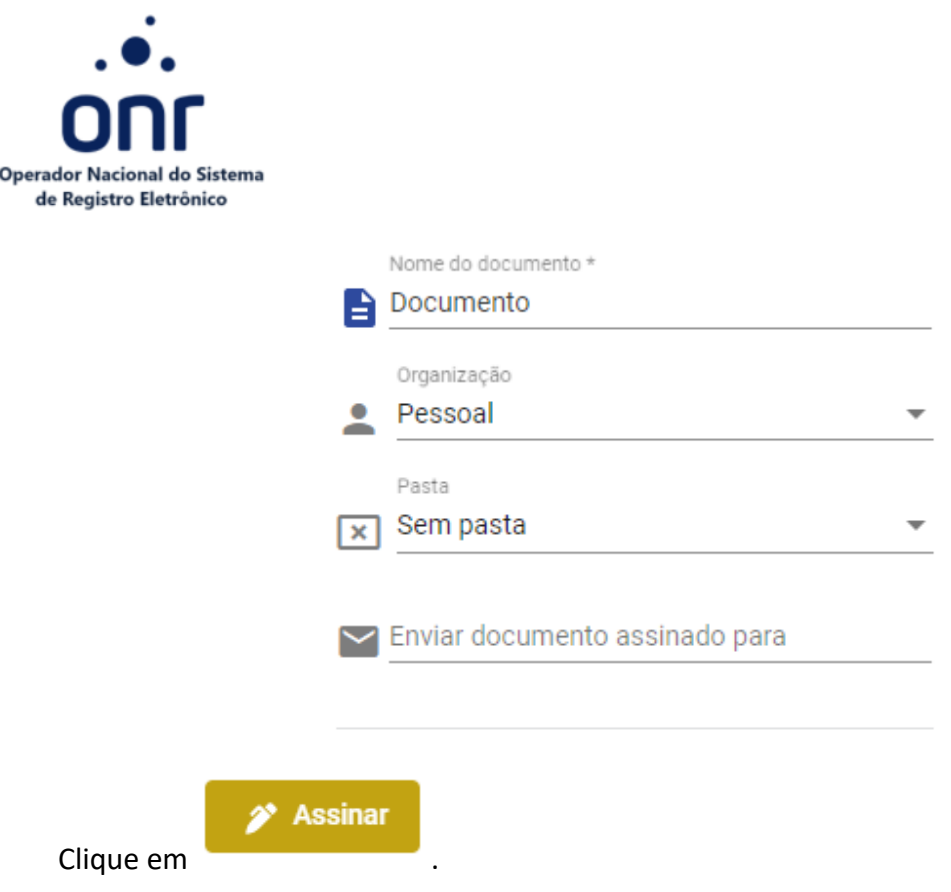

O documento foi assinado com sucesso!

Este manual se conclui aqui!